Guide by Chris Turner

## **7** White Paper

Passion Integrity Expertise Teamwork

## Inventor 3D Out to DWG in 2010/2011

Export you Inventor 3D Models and Assemblies to AutoCAD. Share your 3D Inventor Designs with the industry standard DWG format in just a few clicks of the mouse!

Basic to Intermediate Inventor Users

Both Inventor and AutoCAD use the same ACIS modelling kernel to define their solid model geometrys. Apart from the fantastic DWGTRUECONNECT for sharing 2D data, SAT makes it really easy to share your 3D models almost anywhere!

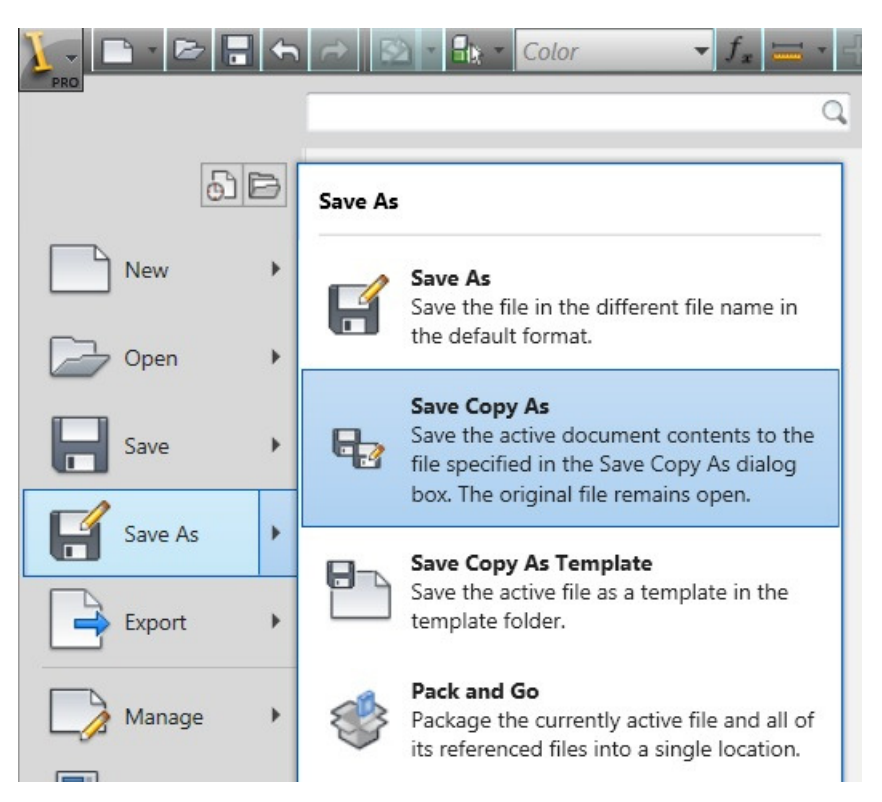

In Inventor just use the SAVE COPY AS command and then select the method you want…

SAT to use the ACIS kernal format

Or

If you are using the Subscription Bonus Pack with Inventor 2011, you can use DWG directly.

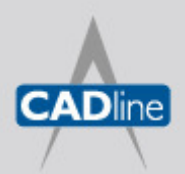

T: 01784 419922 E: sales@cadline.co.uk W: www.cadline.co.uk

CADline Ltd, Northumberland House, Drake Avenue, Staines, Middlesex, TW18 2AP

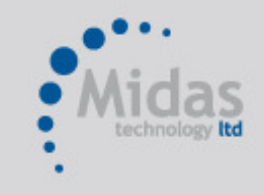

T: 01293 774442 E: sales@midastechnology.co.uk W: www.midastechnology.co.uk Midas Technology Ltd, Gatwick House,

Peeks Brook Lane, Horley, RH6 9ST

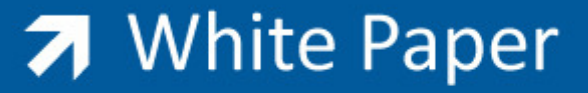

## INVENTOR

Saving as SAT you can select additional OPTIONS to set which version of SAT you require, should you wish to translate to earlier versions of the AutoCAD 2010 format…

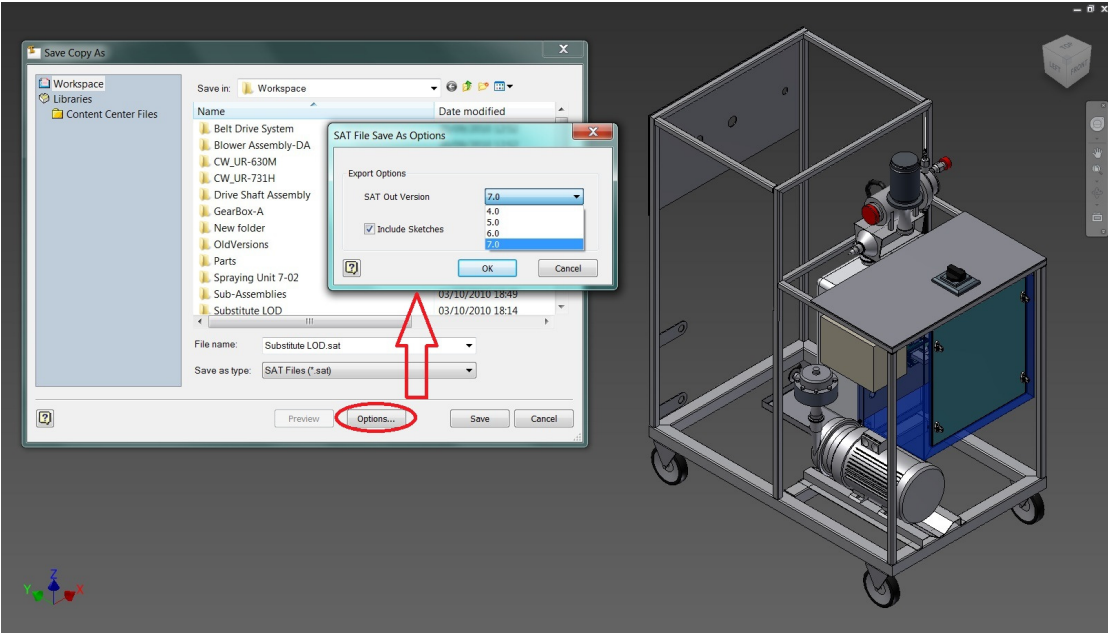

Saving as DWG directly, also remember to select the OPTIONS…

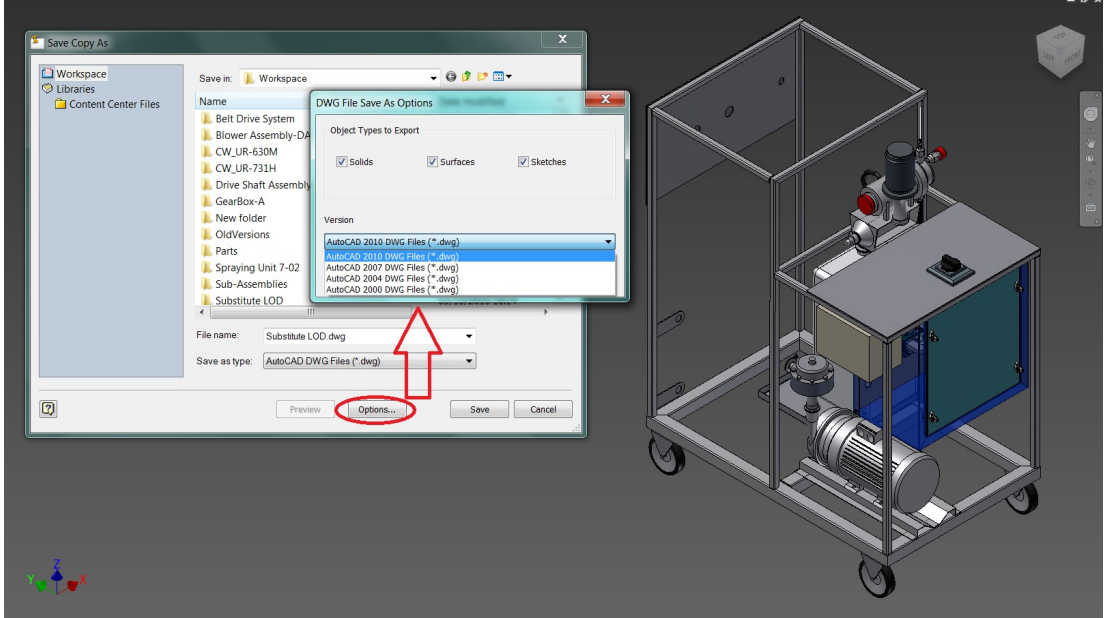

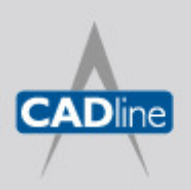

T: 01784 419922 E: sales@cadline.co.uk W: www.cadline.co.uk CADline Ltd, Northumberland House, Drake Avenue, Staines, Middlesex, TW18 2AP

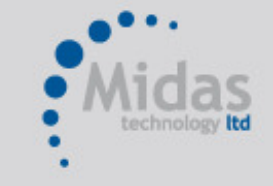

T: 01293 774442 E: sales@midastechnology.co.uk W: www.midastechnology.co.uk

Midas Technology Ltd, Gatwick House, Peeks Brook Lane, Horley, RH6 9ST

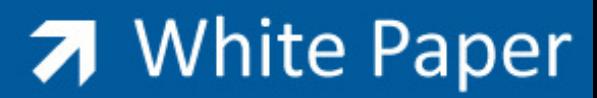

Passion Integrity Expertise Teamwork

## AUTOCAD

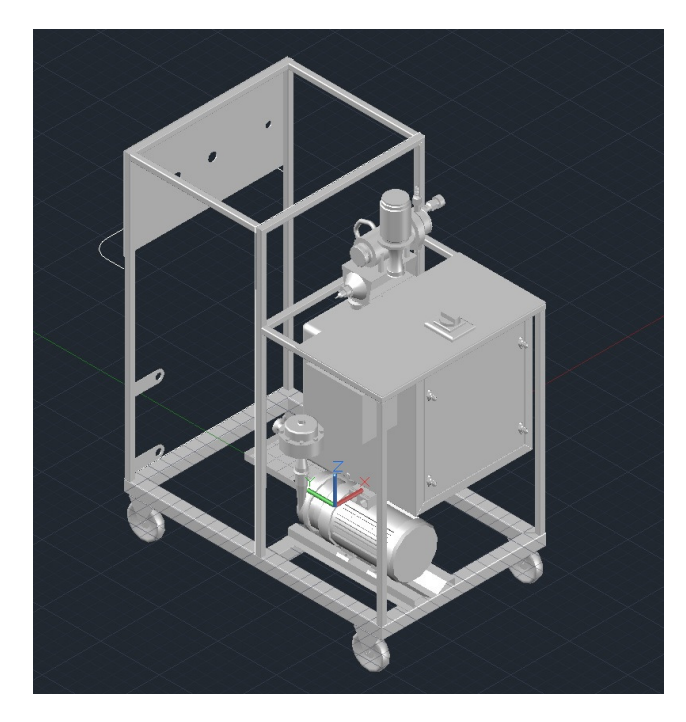

To read your SAT file into AutoCAD, you can IMPORT the ACIS file or just type in ACISIN…

If you have used DWG, just OPEN the file in AutoCAD  $\odot$ 

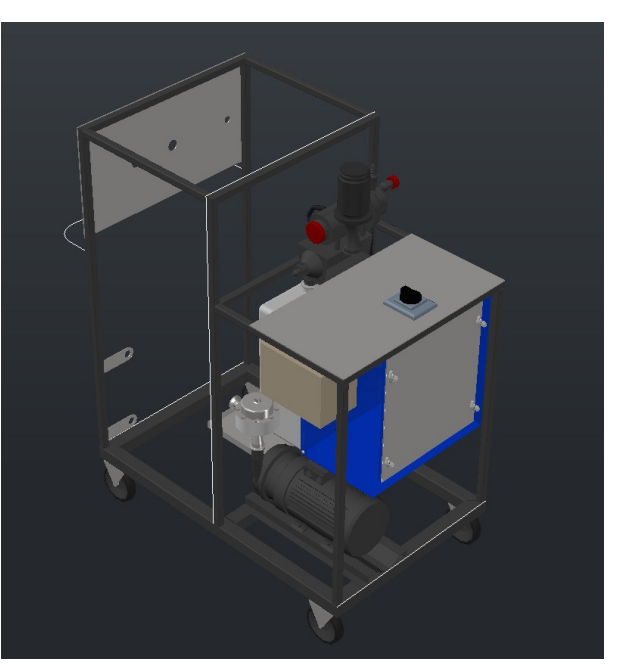

It's worth noting that if you are using the DWG method, the MATERIALS are also supported from Inventor to AutoCAD. If you are using 2011 and on Subscription, make sure you visit the Autodesk Subscription website and download your free copy of the Autodesk Inventor 2011 Bonus Pack.

One other TIP, remember to use ZOOM ALL when opening the DWG file or importing the SAT file!

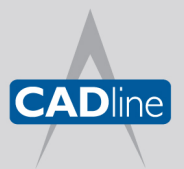

T: 01784 419922 E: sales@cadline.co.uk W: www.cadline.co.uk CADline Ltd, Northumberland House, Drake Avenue, Staines, Middlesex, TW18 2AP

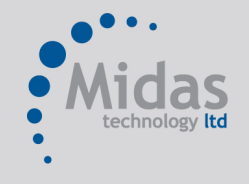

T: 01293 774442 E: sales@midastechnology.co.uk W: www.midastechnology.co.uk

Midas Technology Ltd, Gatwick House, Peeks Brook Lane, Horley, Surrey, RH6 9ST